# Slate 101: How to Review Applications

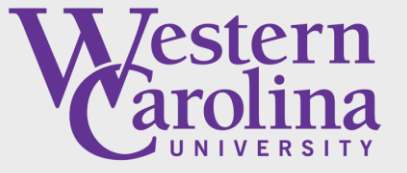

**Graduate School** and Research

# Opening the Slate Reader

- 1. Log into the Slate Application System: <https://gradadmissions.wcu.edu/manage/>
- 2. Click the "Reader" icon (looks like an open book)

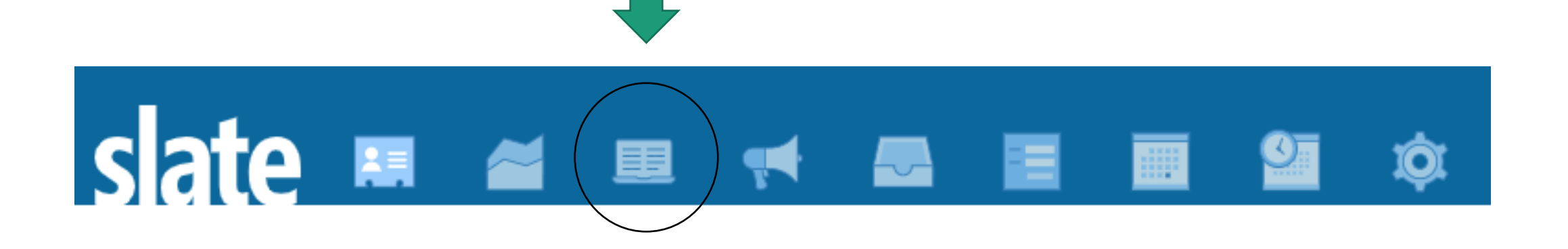

# Navigating the Slate Reader

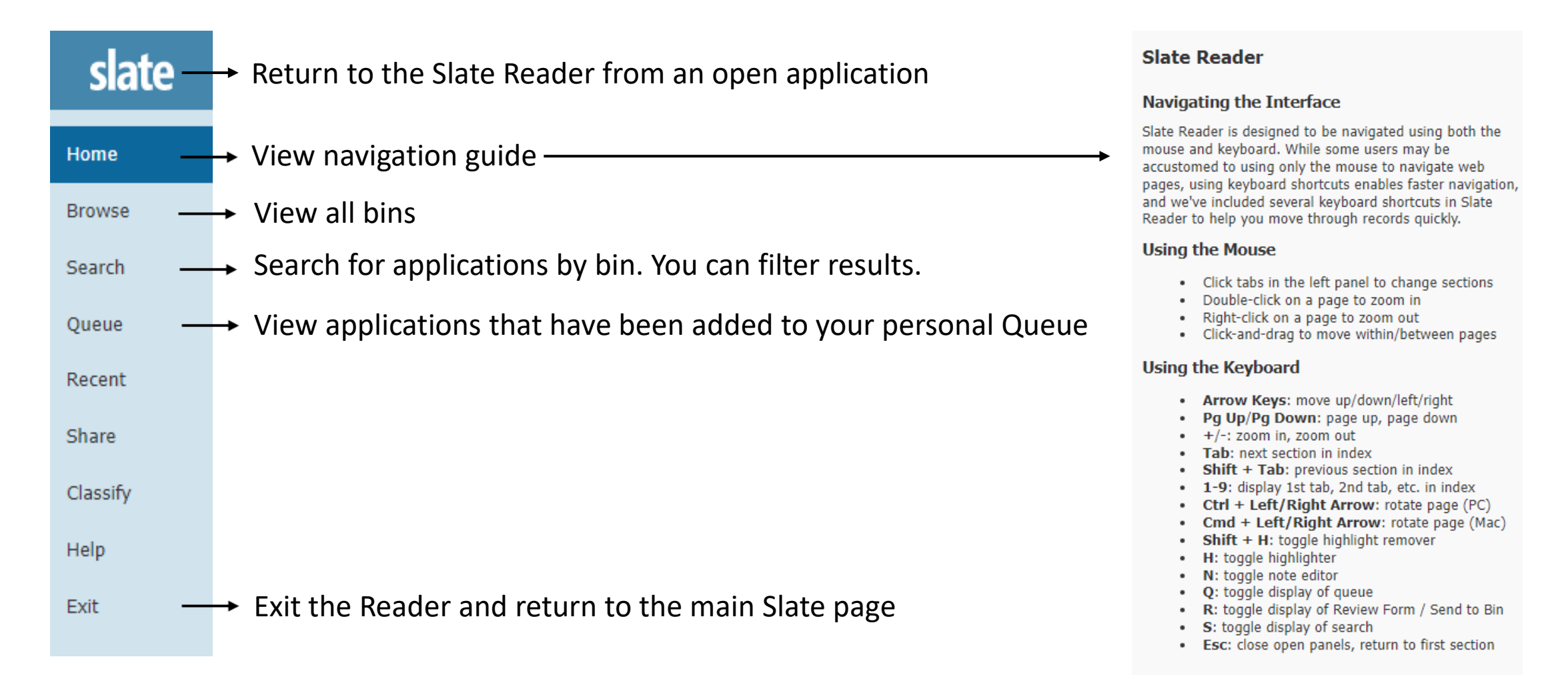

## Understanding Bins

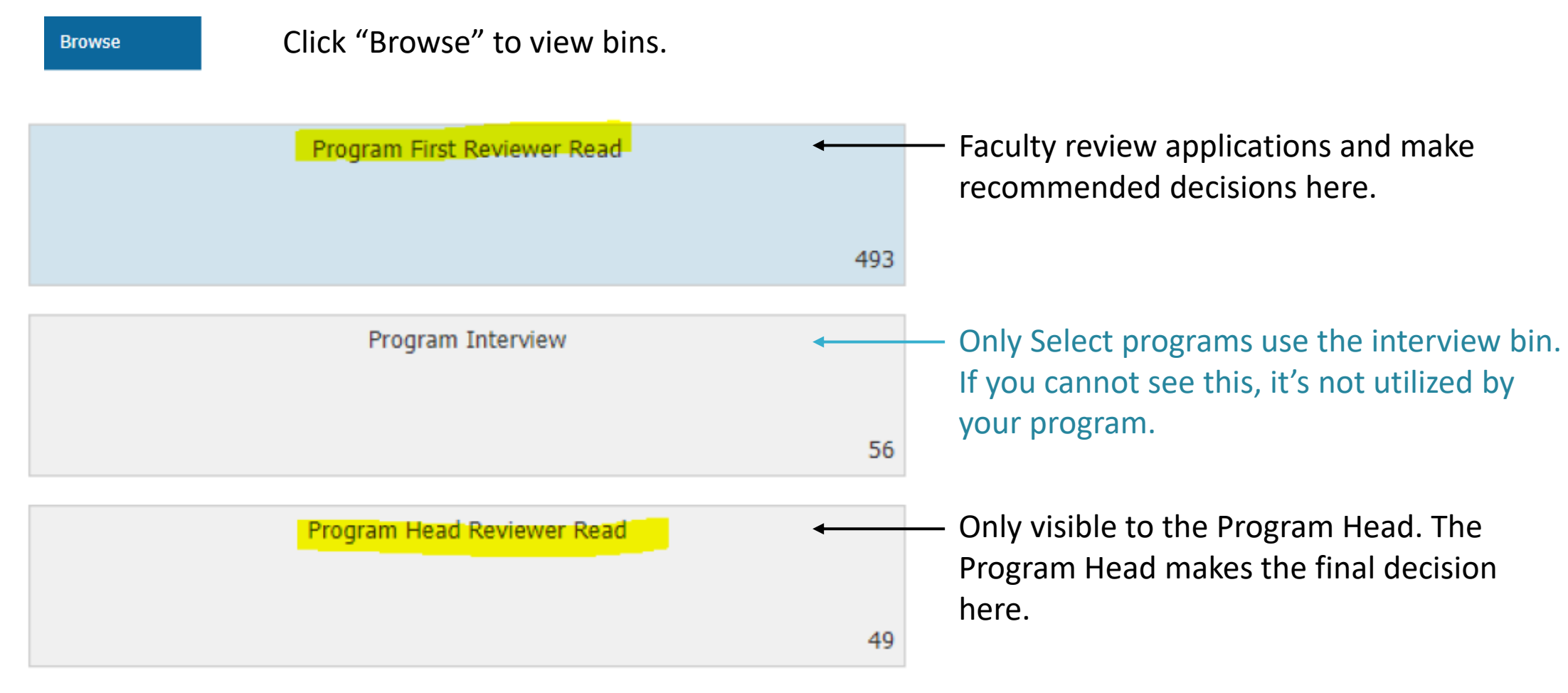

Click on the Bin to open it and view applications

# Viewing Applications (without adding to your Queue)

Click the paper icon on the far right. This will open the application.

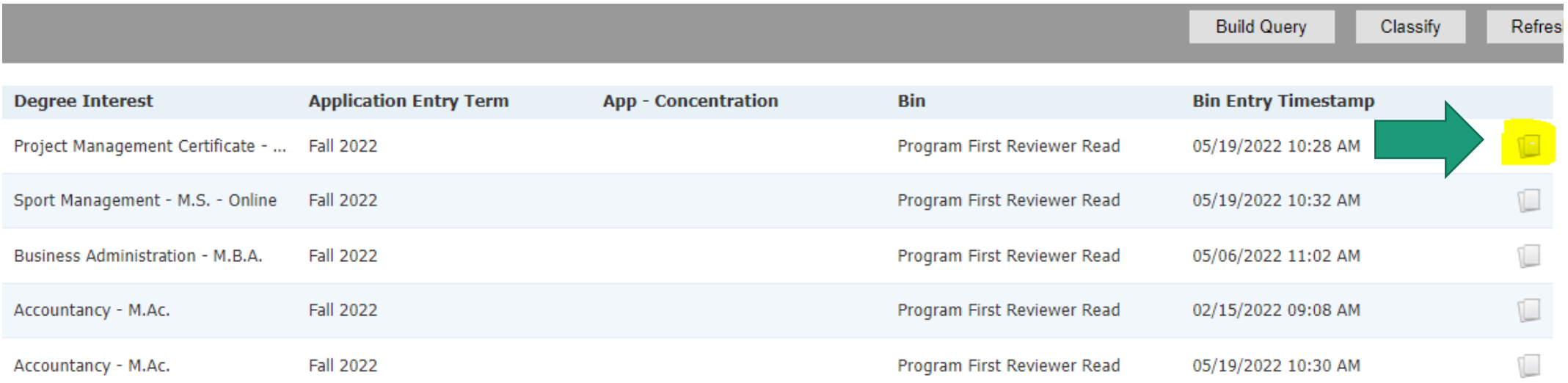

# Understanding The Queue

In order to complete a review form, the application must be in your Queue. **An application can only be in one person's queue at a time.** 

If you see a grayed-out application, it is in someone else's queue. It will have a lock symbol and the name of the person that has it in their queue.

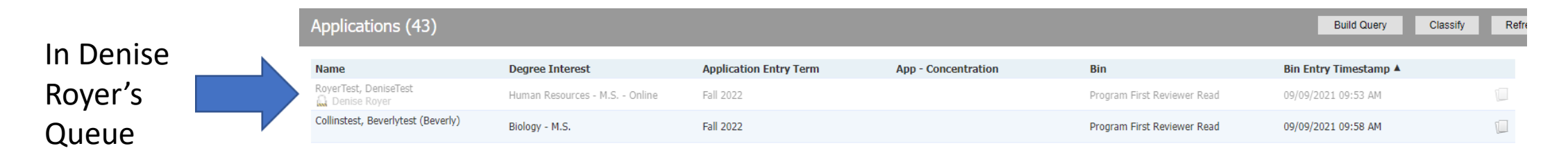

#### **To add or remove an application from your queue:**

- 1. Open the application (click the paper icon  $\Box$ )
- 2. Click either Add to Queue or Remove from Queue on the bottom left-hand corner.

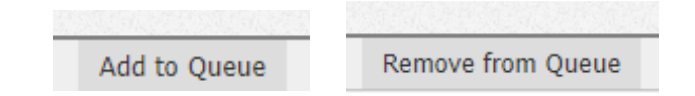

# Adding multiple applications to your Queue

- 1. Click on the applications that you would like to review (they will turn blue)
- 2. Click "Add to Queue" in the top right corner

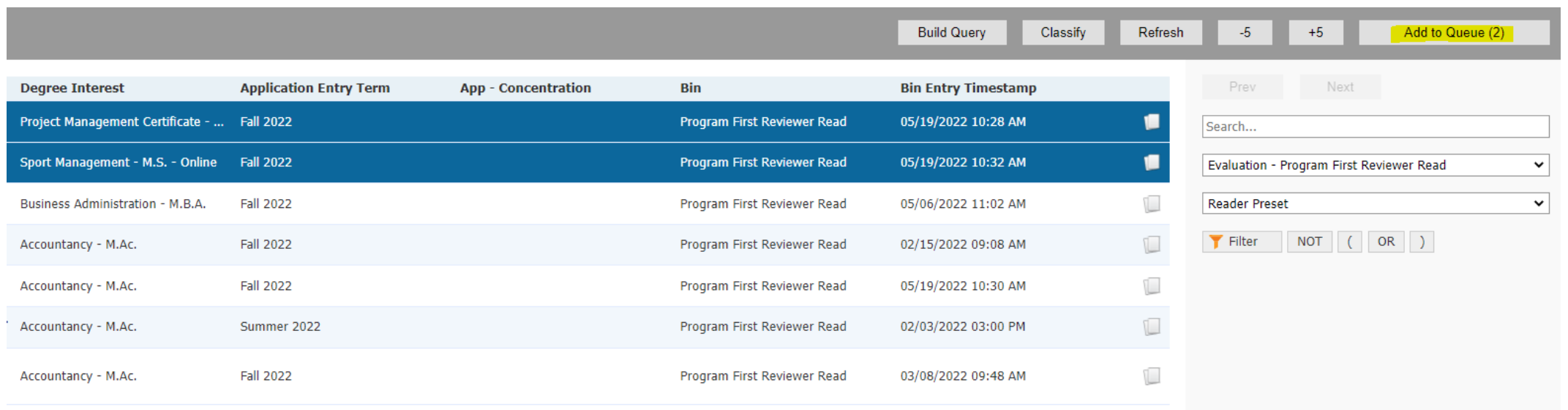

# Navigating the Application

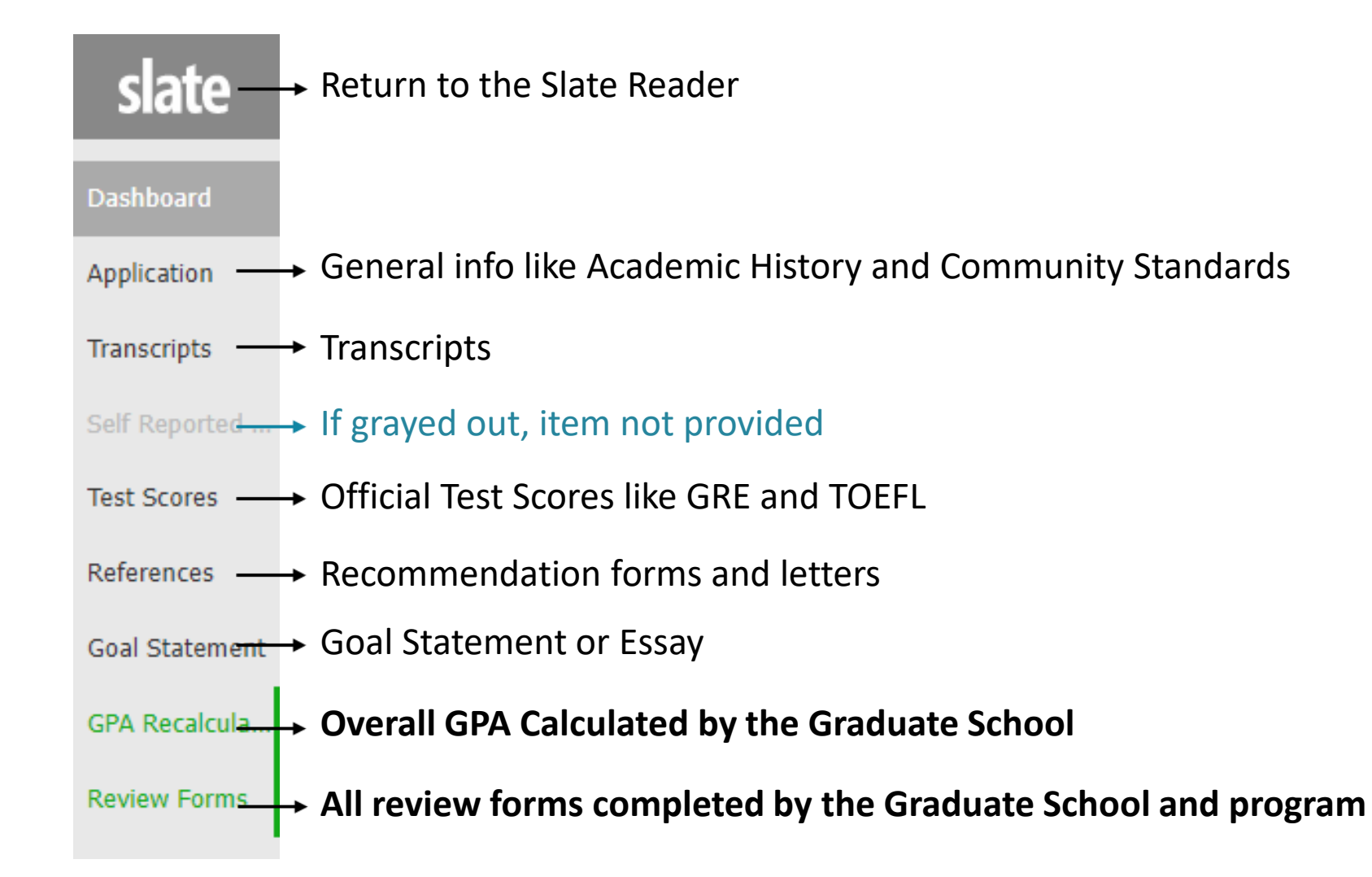

When viewing an application, you'll see tabs along the left side of the page. Click on these tabs to view the contents. Refer to the

navigation page (on the home screen) for help with rotating pages, zooming in and more.

### Completing the Review Form

**GRE Max Quantitative GRE Max Writing GRE Max Total** 

**GMAT Max Verbal GMAT Max Quantitive GMAT Max AWA** 

Once you have the application in your Queue and you are viewing the application, **click the Review Form button** on the bottom right-hand corner. YOU MUST BE IN FULL SCREEN

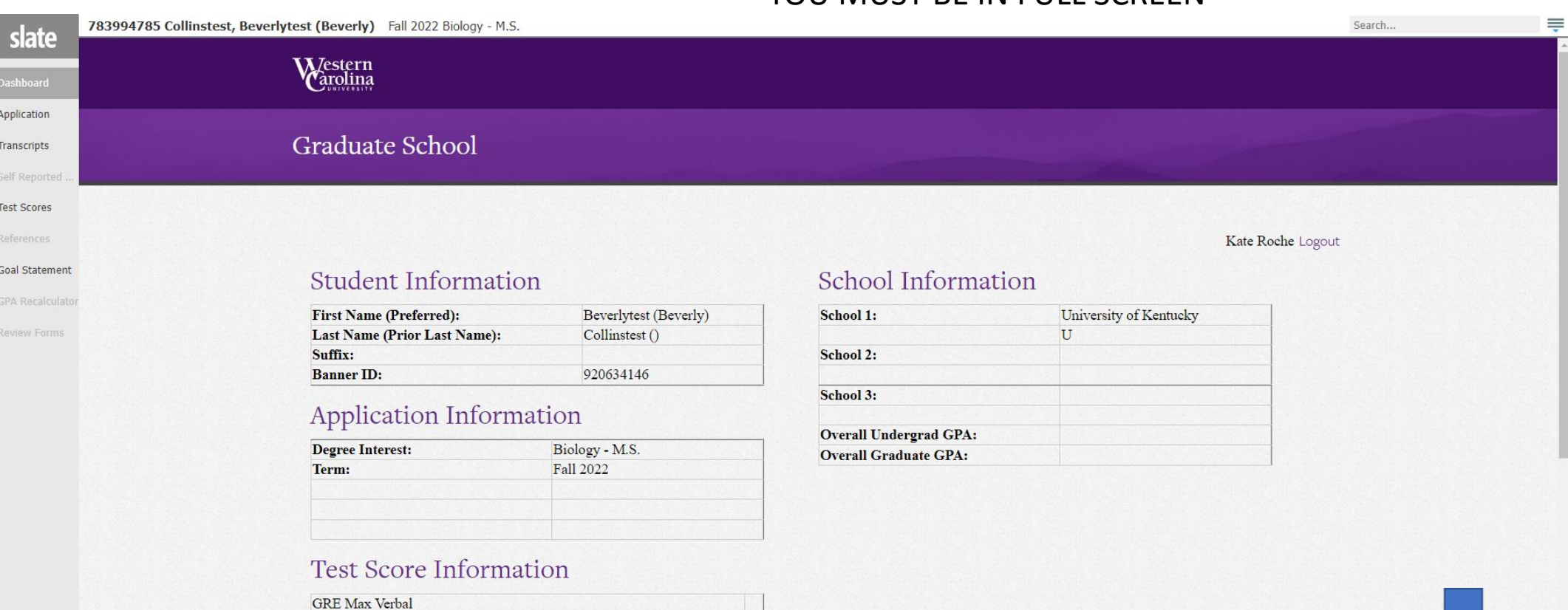

Review Form / Send to Bi

# The Program First Read Review Form

This is the first review form completed by program faculty. It can be completed by one or multiple faculty.

### In this form, you will:

- 1. Select the recommended decision and any recommended conditions if applicable
- 2. Add internal comments for other reviewers
- 3. Select the next bin to send the application to:
	- Program First Reviewer Read (Current): If your program requires more than one person to complete this form, this will keep the application in this bin.
	- Program Interview: only for select programs.
	- Program Head Reviewer Read: Send the application to the Head Reviewer for the final decision.
- 4. Hit **Send**

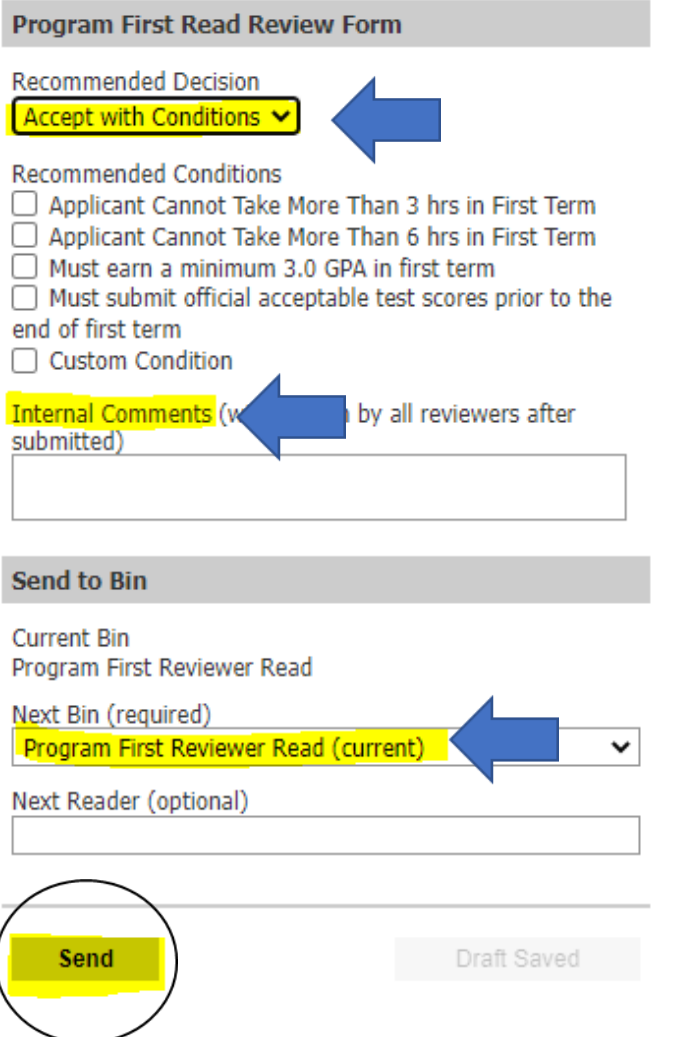

# The Program Interview Form (Only for Select Programs)

The Interview process in completely up to the program. This form is like the program first reviewer form, with the addition of the interview scores section.

### In this form, you will:

- 1. Record Interview Scores
- 2. Select the recommended decision and any recommended conditions if applicable
- 3. Add internal comments for other reviewers
- 4. Select the Program Head Reviewer Read for the Next Bin.
- 5. Hit **Send**

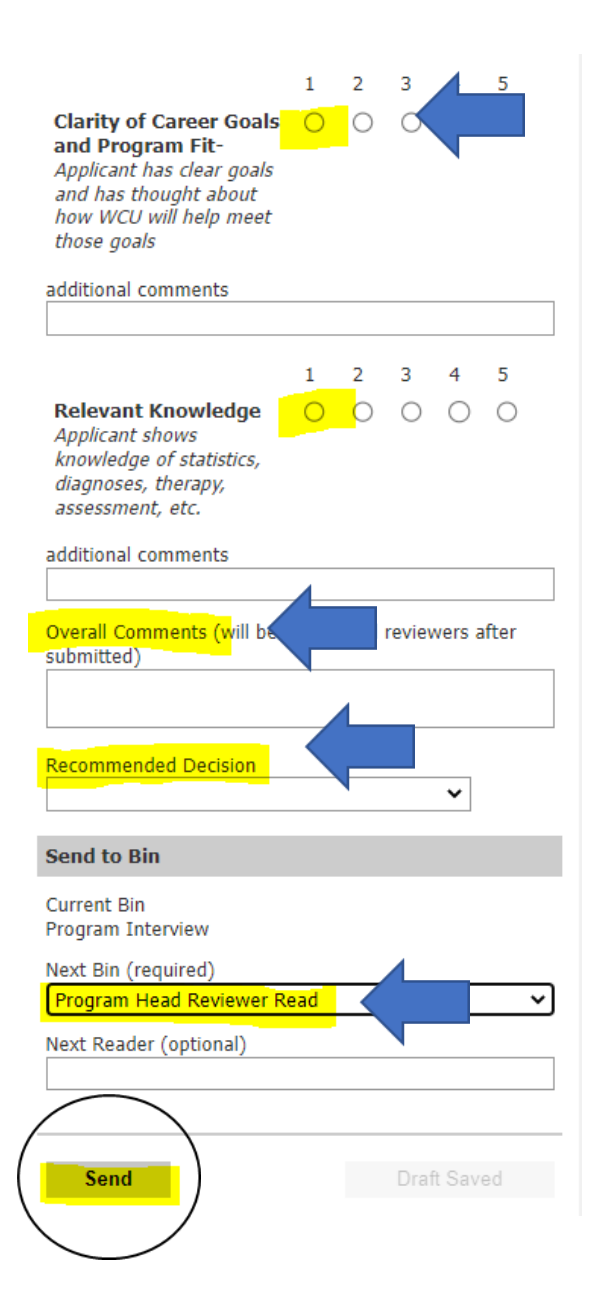

# The Program Head Review form (Program Head Only)

This is only completed by the Program's Head Reviewer- usually the Graduate Program Director.

### In this form, you will:

- 1. Select the Final Decision and any recommended conditions if applicable
- 2. Optional: Add comments for the decision letter (only visible on accept/accept with conditions)
- 3. Select the Academic Advisor. You must type the name and select from the dropdown.
- 4. Select Admission Final Read for the Next Bin
- 5. Hit **Send**

Unless you have a waitlist, you are **DONE** with the application review process! The decision will now be processed by the Graduate School.

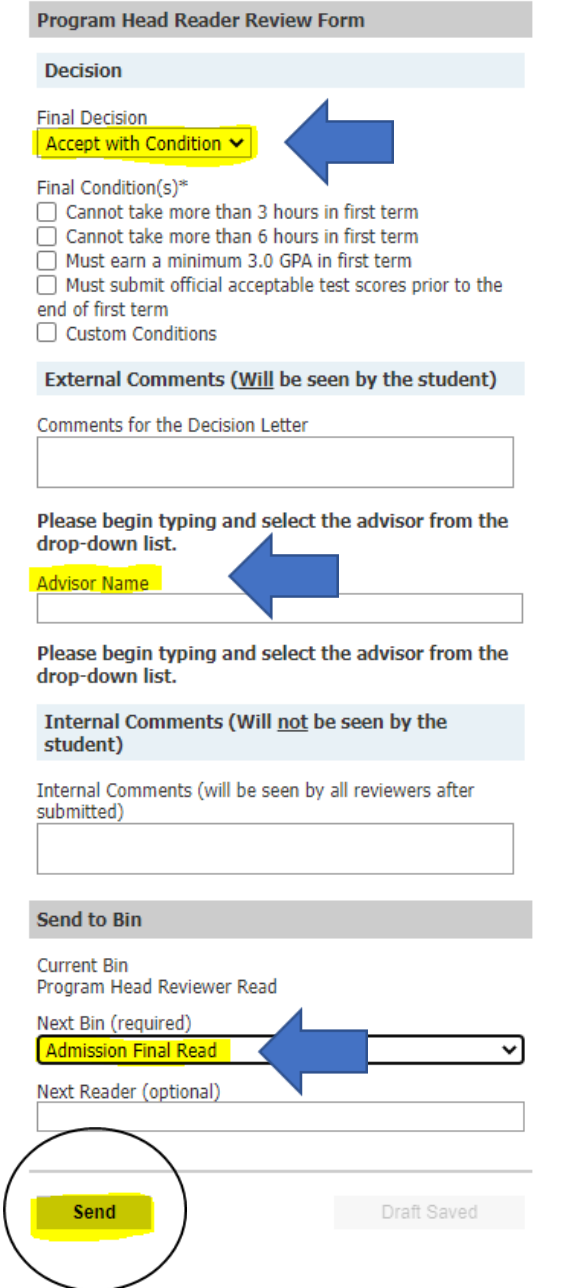

# The Waitlist Review Form (Program Head Only)

This form gives a final decision to an application in the Waitlist Bin. It functions similarly to the Program Head reviewer form.

In this form, you will:

- 1. Select the Final Decision and any recommended conditions if applicable
- 2. Optional: Add comments for the decision letter (only visible on accept/accept with conditions)
- 3. Select the Academic Advisor. You must type the name and select from the dropdown.
- 4. Select Admission Final Read for the Next Bin
- 5. Hit Send

You are **DONE** with the application review process! The decision will now be processed by the Graduate School.

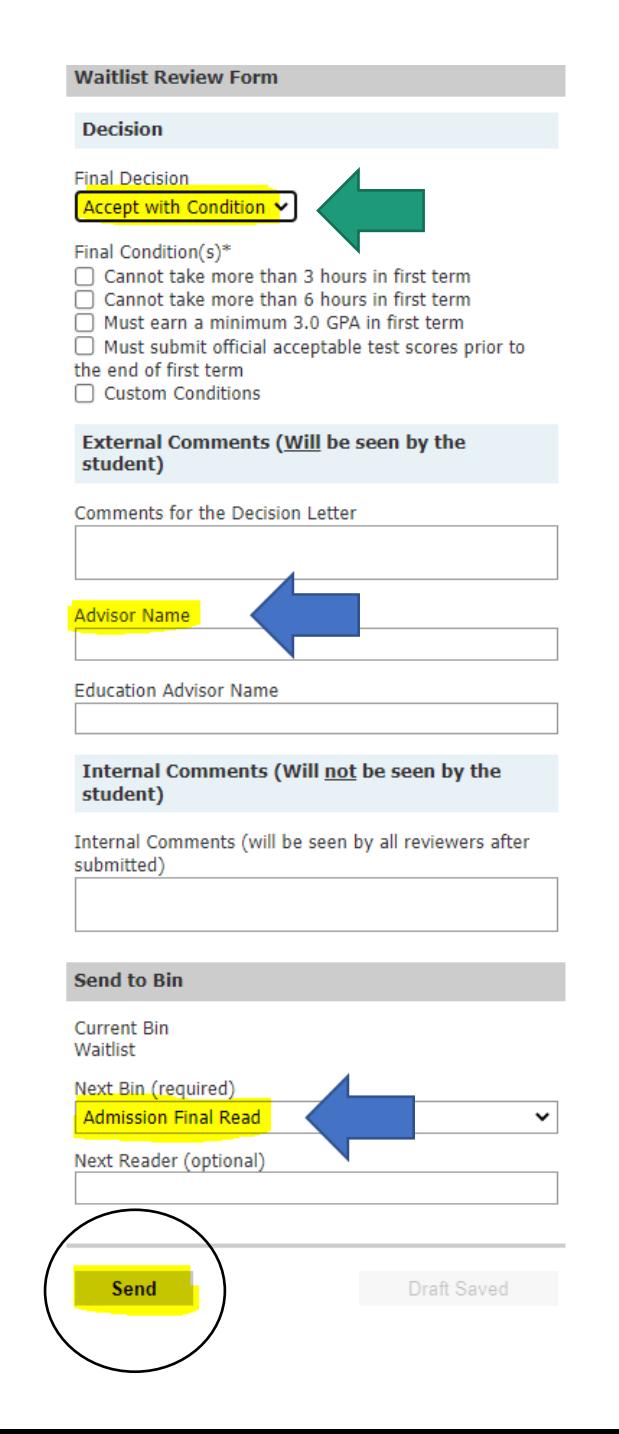